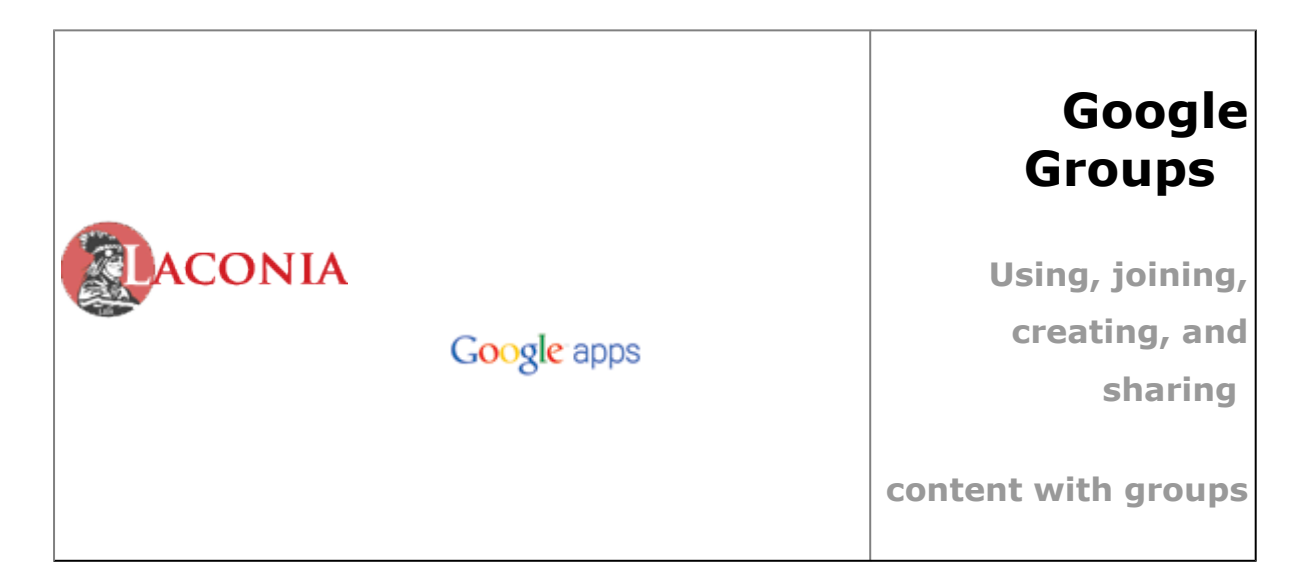

# **What's Google Groups?**

Google Groups is a feature of Google Apps that makes it easy to communicate and collaborate with groups of people—such as project teams, departments, office locations, and special-interest groups. A *group* is like a mailing list: It contains the email addresses of its members, but also has its own address. Using just the *one* email address for the group, you can:

- Send email to group members
- Invite group members to meetings
- Share your content with group members, including Google documents, sites, videos, and calendars

But that's not all! Google Groups also includes these useful features:

- **My Groups**—Lists all the groups you belong to. Here's where you can manage your own group memberships, without having to make requests to our IT Department.
- **Groups directory**—Lists all the groups for Laconia High School. Use the directory to view formation about groups, including group members. Here is where you can also join new groups, without the assistance of the IT Department.
- **Discussion archives (forums)**—Records all the communications between group members. Read past messages and even post and reply to group messages.

But best of all, you can now *create your own groups*, making it easier than ever to communicate, collaborate, and manage access to your content. There's no need to contact the IT Department to set up a new group!

# **About Google Groups and Google Contacts**

**Google groups vs. contact groups:** You might be wondering how *Google groups* differ from the *contact groups* you can create in your My Contacts list in Google Contacts (click **Contacts** in Gmail). The primary difference is that a Google group has its *own email address*, so it can be shared in our Groups directory and others can send messages to it. Your contact groups, on the other hand, are for your personal use, to make it easy to add a list of addresses to your email messages and meeting invitations. They don't have their own email address, so no one else can sent messages to them.

**Google groups and shared corporate contacts:** Google groups aren't included in the shared corporate contacts you access in Google Contacts. Instead, you'll find them all in our Groups directory. However, after you send a message to a group, it appears in your All Contacts list in Google Contacts. From there, you can easily add the group to your My Contacts list (although this isn't necessary).

**Google groups and "auto-complete":** After you send a message to a group, it's automatically added to your All Contacts list in Google Contacts. Now, whenever you want to send another message to the group, invite the group to a meeting, or share a document with the group, just start typing it's address and it will be completed automatically.

## **Access your "My groups" page**

All the groups that you belong to are listed on your personal "My groups" page. To access your page, just click the **Groups** link at the top of your Gmail or other Google service window:

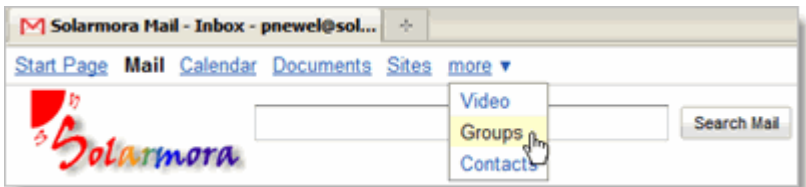

Search Groups Advanced Groups Search **Polarmora** My groups Create a group... Single-column » View: Grid, List Cafeteria Dail Menu - SJ **Sales Conference Marketing - All Editorial Council -**Micro Accelerator an Jose Employees manage **Release Financial Planning** Perks - San Jose **Tech Talks** or Sale **Photography Club Website Team - manage Industry Info Politics Manage my memberships** Find a group My profile & stats prowan@solarmora.com Search for a group **Browse all groups...** Your 7-day activity 1 discussion started View your full profile Find a user by email address: Search

You'll see your "My groups" page. For example:

**Tip:** You can go to your page directly, by entering this URL in your browser:

<http://groups.laconiahs.org>

# **Find groups in the Groups directory**

All of the groups in the LaconiaHS.org domain are listed in our corporate Groups directory. Here, you'll find information about groups, view a group's members list, read messages on the group's discussion archive, and even subscribe to groups that are open to new members. Here's an example of a Groups directory:

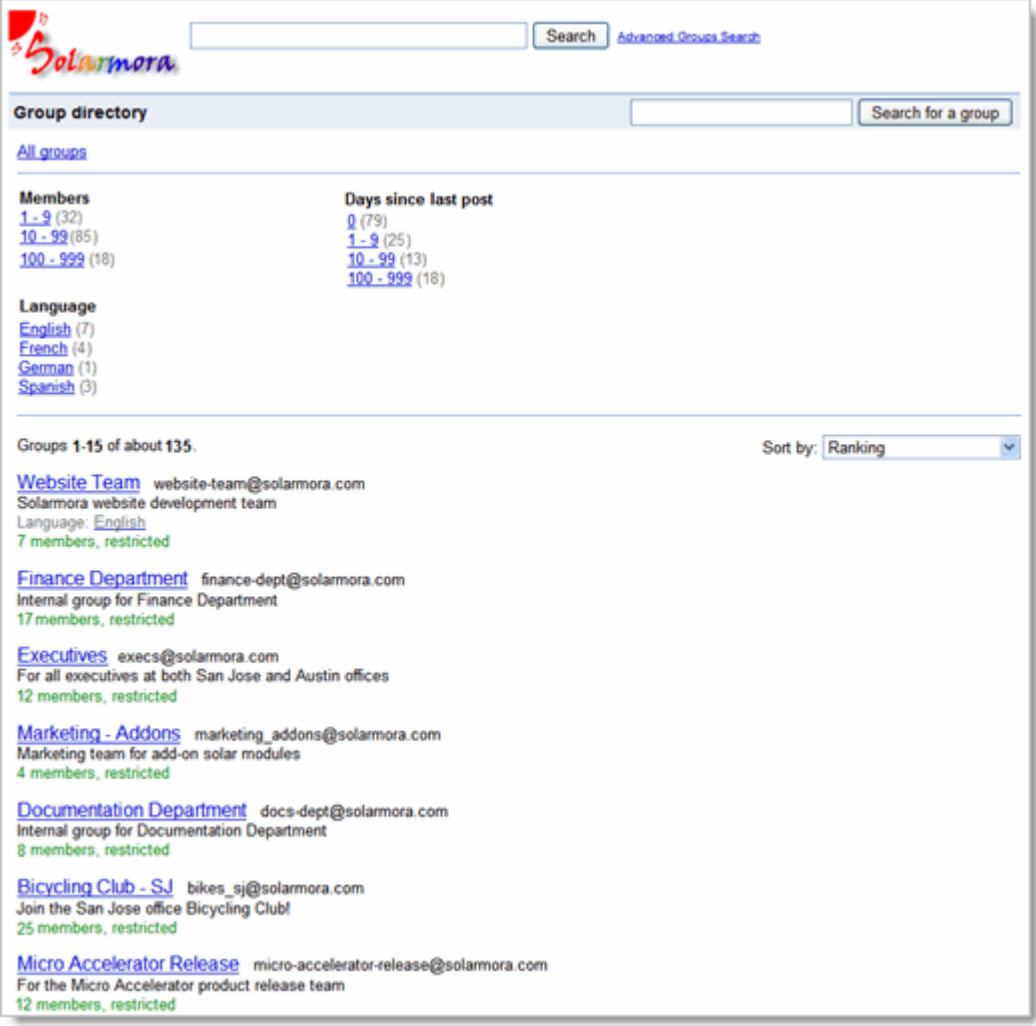

### *To see a list of all groups in the directory:*

On your "My groups" page, click **Browse all groups**.

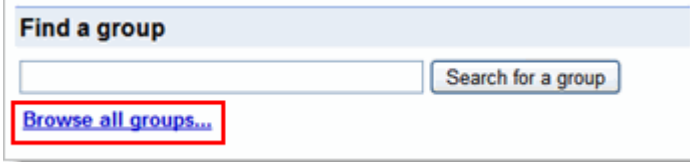

#### *To find a group by text in its name, address, or description:*

On your "My groups" page or at the top of Groups directory, type some text (whole words only) in the field and click **Search for a group**. For example:

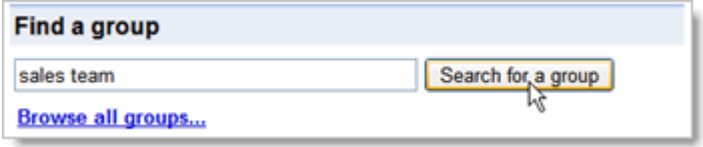

#### *To open a group's page in the Groups directory:*

Click the group's name. For example:

Bicycling Club - SJ bikes\_sj@solarmora.com<br>Join the San Jos\_bffice Bicycling Club! 3 members, restricted

# **Manage your group memberships**

Want to get a summary of messages sent to a group once a day instead or receiving each message separately? Or perhaps you'd prefer to just read messages on the group's discussion archive (forum page) instead of receiving messages in your Inbox. It's easy to change your group preferences, and even to unsubscribe from a group altogether.

**1.** Go to your "My groups" page and click **Manage my memberships**:

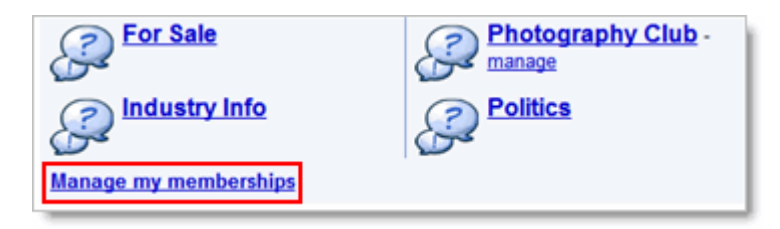

You'll see the "Manage my memberships" page, showing all the groups you're a member of. For example:

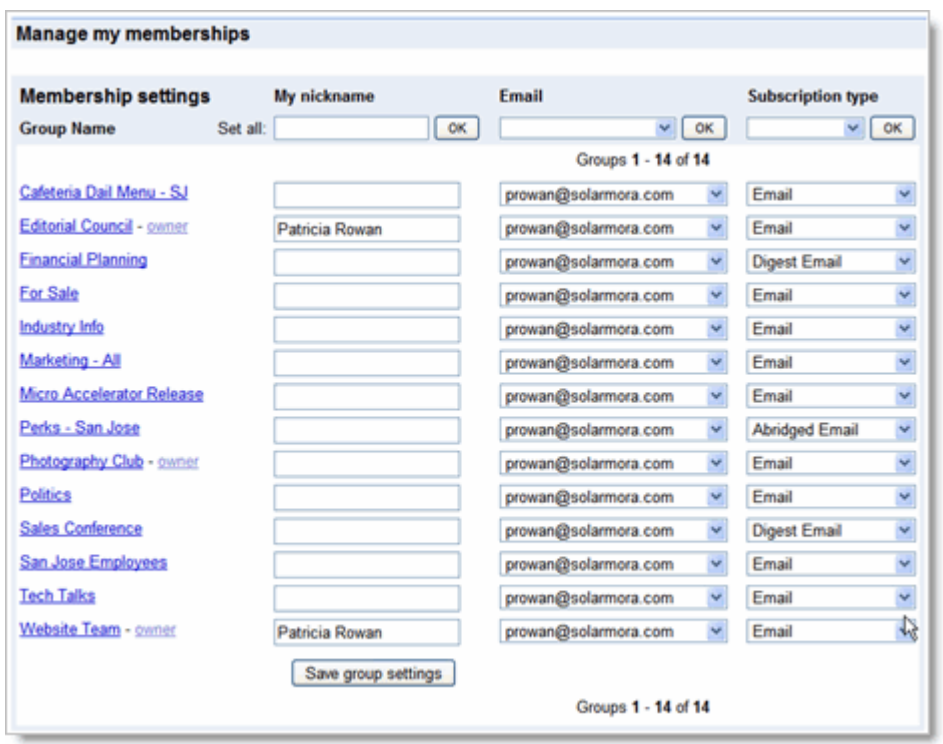

**2:** Under **Subscription type**, in the drop-down list for a group, choose a subscription option:

- **No Email:** You won't receive messages to the group in your Inbox. You can visit the group's discussion archive to read messages.
- **Abridged Email:** Once a day, you'll get a summary of new messages.
- **Digest Email:** Once a day, you'll get full email messages bundled into a single message.
- **Email:** You'll receive each message sent to the group separately.
- **Unsubscribe:** Removes you from the group's members list. You'll no longer receive any messages to the group.

**3.** Click **Save group settings**.

## **View a group's members list**

From time to time, you'll probably need to check who belongs to a group:

**1.** Open the group's page in the Groups directory.

**2.** On the group's page, click **Members**.

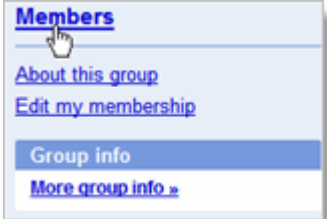

The members list appears. For example:

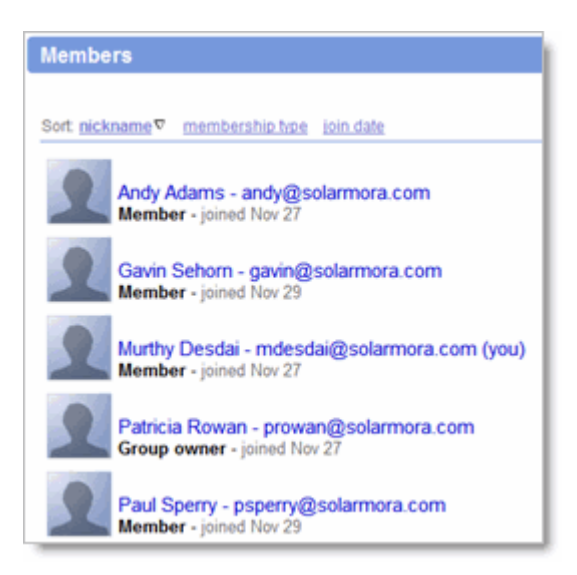

**Note:** Some groups keep their members list private, so you can't view members for all groups.

## **Subscribe to a group**

You can subscribe any group in our Groups directory that's open to new members. Some groups let you subscribe directly, while others might require you to send a request.

- **1.** Open the group's page in the Groups directory.
- **2.** On the group's page, click **Join this group**.

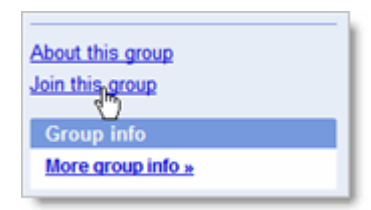

**3.** Choose how you want to receive messages sent to the group and the nickname you want members to see.

#### **4.** Click **Join this group**.

# **View a group's discussion archive**

When someone sends a message to a group, it's automatically saved in the group's discussion archive. If you have the appropriate access permissions for the group, you can view a group's archive to find past messages. Or, you can post and reply to messages directly on the archive.

To view a group's archive, just open the group's page in the Groups directory. The group's "Discussions" page appears. For example:

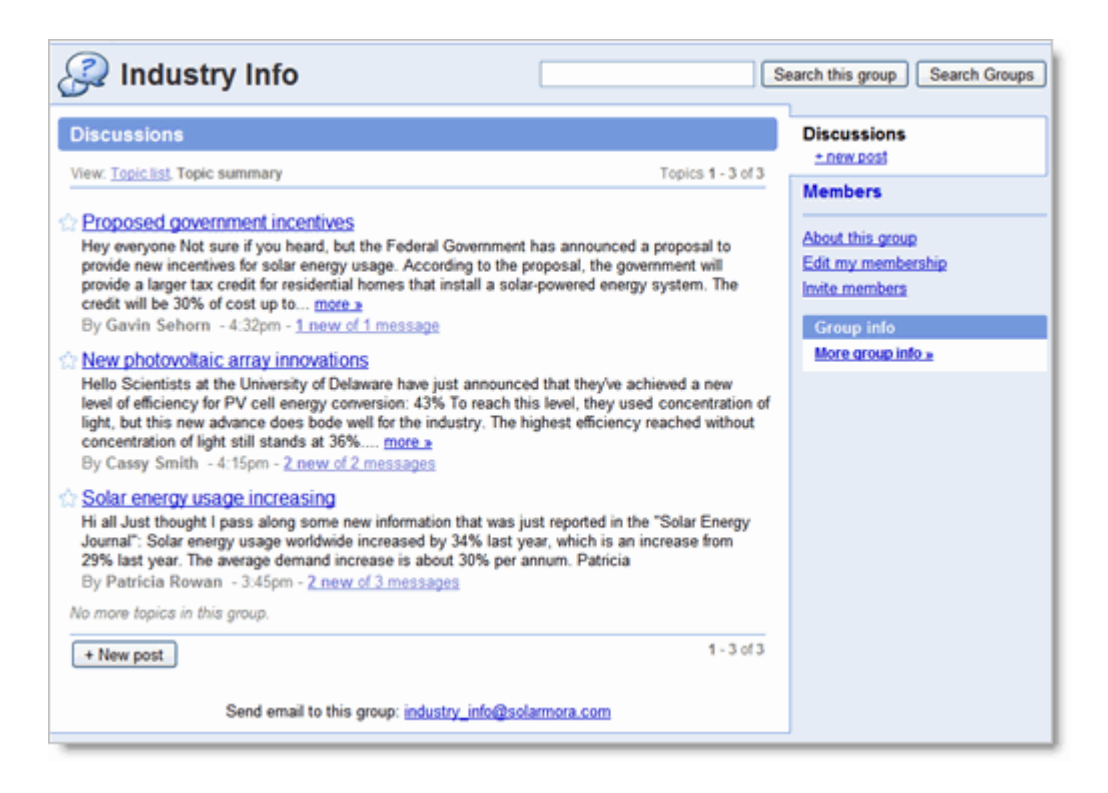

If you navigate to another page for the group, you can get back to the archive by clicking **Discussions** on the right.

**Note:** A group's owner can turn off archiving, so some groups may not have an archive.

#### **Find messages in group archives**

Need to find a specific message sent to a group quickly? Just search for it!

At the top of your "My groups" page or the Groups directory, type your search text in the field and click **Search Groups** (or **Search** in the Groups directory). You can search for any text in the message's subject or body (whole words only), or search for the sender's email address. To narrow your search further, click **Advanced group search**:

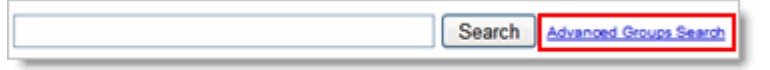

### **Create your own group**

With Google Groups, it's easy to create your own groups for teams, departments, special-interest groups—whatever you need! When creating a group, you choose an access level, which determines who can:

- Send messages to your group
- Join the group
- View the group's discussion archive
- View the group's members list

After you create a group, you can edit it to:

• Customize the access level (such as require people to request an invitation to join the group)

- Require message moderation—that is, your approval for all messages sent to the group
- Hide the group from the Groups directory
- Turn off the discussion archive
- Change the color scheme

**Note:** You may need to wait a few minutes for your new group to become "active" before sending a message to it. Otherwise, you might receive a notification that your message could not be delivered.

To create your group:

**1.** On your "My groups" page, click **Create a group**.

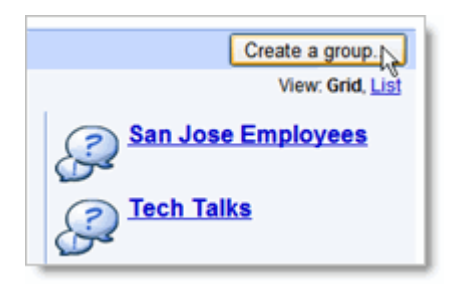

You'll see the Create a group page:

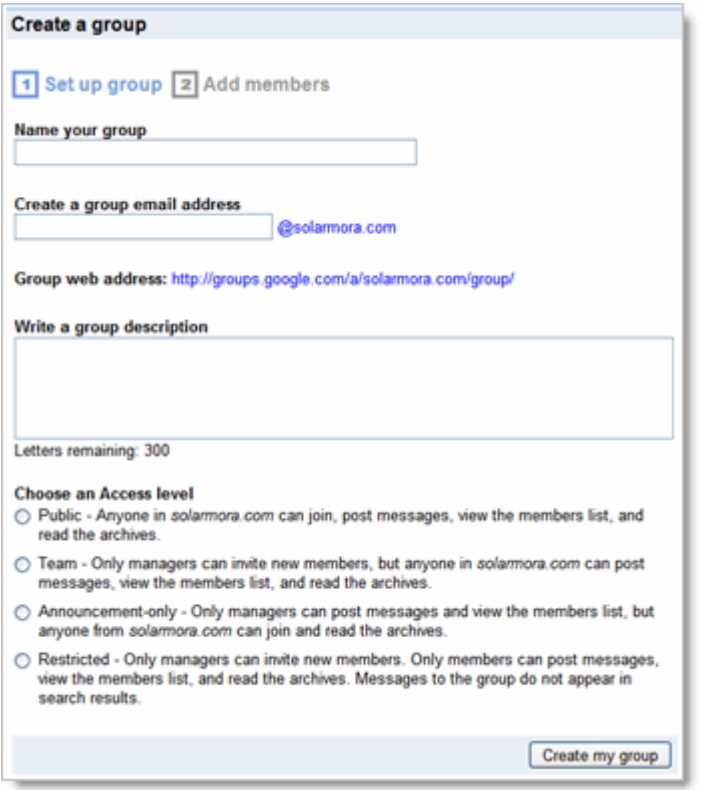

**2.** Enter the group's name, email address, and description (to help visitors to the Groups directory to quickly determine the group's purpose).

**3.** Choose an access level for the type of group you want to create. You can customize the access level after you create the group.

#### **4.** Click **Create my group**.

**5.** Optionally, invite members by email. Or, click **Add members directly** to add members without sending an invitation (members still receive a message to let them know you've added them to the group).

# **Send email to a group**

To send an email message to a group, simply enter the group's address as a recipient. The first time you send a message to a group, you'll need to type the group's complete address. After that, you can just start typing it, and it will auto-complete.

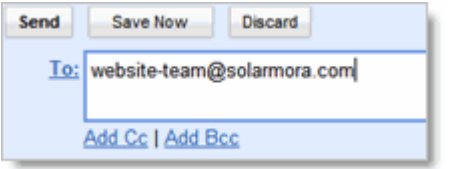

Note that each member of the list sees only the group's address in the message you send—they can't see the other members' names or addresses.

#### **Send a calendar invitation to a group**

To send a calendar invitation to a group, simply enter the group's address in the **Guests** field. If you've already sent at least one email message to the group, you can just start typing the address and it will auto-complete.

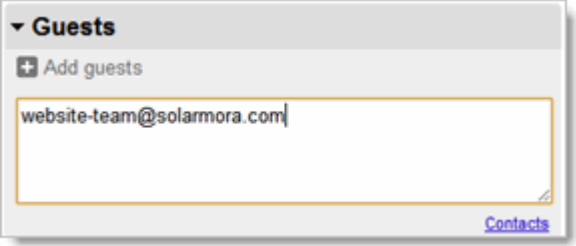

After saving or sending an invitation to a group, you'll see the list of members in the invitation on your calendar, if you have the appropriate privileges to view the group's members list. The members appear as if you added them separately, and the group address itself no longer appears—for example:

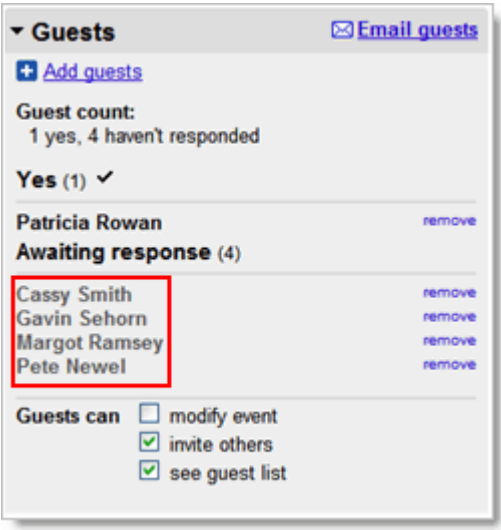

Remember that anyone who receives the invitation can see the expanded members list.

**Tip: Want to remove members** from the invitation *before sending it*? First, save the invitation. Edit the expanded members list, and then send the invitation.

#### **Share content with a group**

With Google Groups, you can easily share your Google documents, sites, videos, and calendars with multiple people. As you add new members to your groups, they'll automatically gain access to content you previously shared with that group.

For example, if you create a group with the address "marketing-team@yourdomain.com" and add five members, you can instantly share a Google document with them, just by sharing the document with the group's address:

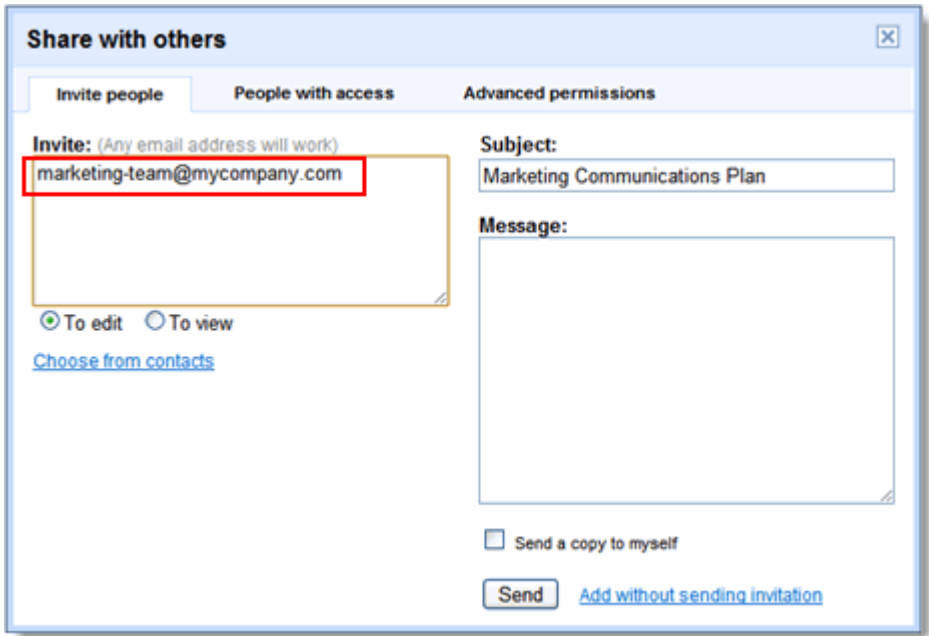

If you later add another member, that member automatically inherits permission to access the document or any other content you shared with the group. Similarly, if you remove a member from a group, that individual no longer has access to any content you shared with the group.